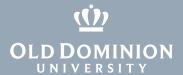

# Installing GlobalProtect VPN Client (Ubuntu)

### Installing GlobalProtect GUI

To use the GlobalProtect graphic user interface, you need Ubuntu 18.04 LTS. To install and use the command line interface, see page 4.

1. Download the client and go to your **Downloads** folder.

```
odu@ubuntu:~/Downloads$
```

2. Run the following command:

```
tar -xvf PanGPLinux-5.2.5-c10.tgz
```

```
u@ubuntu:~/Downloads$ tar -xvf PanGPLinux-5.2.3-c10.tgz
 /
/GlobalProtect_deb-5.2.3.0-10.deb
./GlobalProtect_deb-5.2.3.0-10.deb
./GlobalProtect_deb_arm-5.2.3.0-10.deb
./GlobalProtect_rpm-5.2.3.0-10.rpm
./GlobalProtect_trpm_arm-5.2.3.0-10.rpm
./GlobalProtect_tar-5.2.3.0-10.tgz
./GlobalProtect_tuI_deb-5.2.3.0-10.deb
./GlobalProtect_UI_eb-5.2.3.0-10.rpm
./GlobalProtect_UI_tar-5.2.3.0-10.tgz
./GlobalProtect_UI_tar-5.2.3.0-10.tgz
       @ubuntu:~/Downloads$
```

3. Run the **Is** command to ensure that the "GlobalProtect\_UI\_<deb,rpm,tar>-5.2.5.0-10" files were put into a directory.

```
du@ubuntu:~/Downloads$ ls
du@ubuntu:~/Downloads$
```

4. Run the following command to install the GlobalProtect UI client:

```
sudo apt-get install ~/Downloads/GlobalProtect UI
deb-5.2.5.0-10.deb
```

```
odu@ubuntu:~/Downloads$ sudo apt-get install ~/Downloads/GlobalProtect_UI_deb-5.2.3.0-10.deb
```

#### **Information Technology Services**

www.odu.edu/its

**)** (757) 683-3192

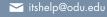

† 1100 Monarch Hall

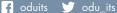

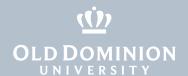

5. Once the installation completes, the GlobalProtect GUI will appear asking for a portal address.

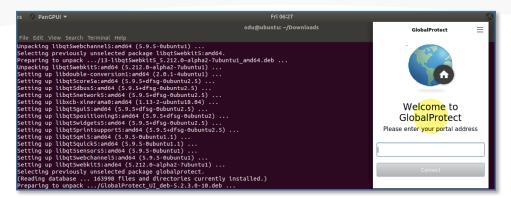

### Connecting to the ODU VPN (GUI)

1. Within the GlobalProtect GUI, type in **vpn.odu.edu**. Then hit **Connect.** 

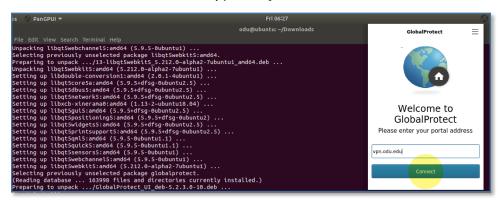

2. Once the connection is initiated, you will see a Monarch-Key login page. Enter your MIDAS ID and password, and authenticate with your second factor:

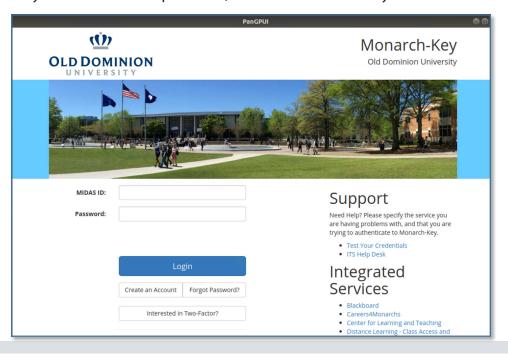

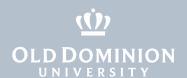

3. The GlobalProtect GUI will show that you have successfully connected to the ODU VPN.

```
Fil 4:15

odu@ubuntu: -/Downloads

File Edit View Search Terminal Help

Unpacking libqtswebchannel5:and64 (5.9.5-0ubuntu1) ...

Selecting previously unselected package libqtSwebkit5:.and64.

Preparing to unpack ...|3-libqtSwebkit5.5.212.6-alpha2-7ubuntu1 and64.deb ...

Unpacking libqtSwebckit5:and64 (5.9.5-dispha2-7ubuntu1) ...

Setting up libqtSubersand64 (5.9.5-dispha2-7ubuntu1) ...

Setting up libqtSubersand64 (5.9.5-dispa-gubuntu2.5) ...

Setting up libqtSubersand64 (5.9.5-dispa-gubuntu2.5) ...

Setting up libqtSubersand64 (5.9.5-dispa-gubuntu2.5) ...

Setting up libqtSubersand64 (5.9.5-dispa-gubuntu2.5) ...

Setting up libqtSubersand64 (5.9.5-dispa-gubuntu2.5) ...

Setting up libqtSubersand64 (5.9.5-dispa-gubuntu2.5) ...

Setting up libqtSubersand64 (5.9.5-dispa-gubuntu2.5) ...

Setting up libqtSubersand64 (5.9.5-dispa-gubuntu2.5) ...

Setting up libqtSubersand64 (5.9.5-dispa-gubuntu2.5) ...

Setting up libqtSubersand64 (5.9.5-dispa-gubuntu2.5) ...

Setting up libqtSubersand64 (5.9.5-dispa-gubuntu2.5) ...

Setting up libqtSubersand64 (5.9.5-dispa-gubuntu2.5) ...

Setting up libqtSubersand64 (5.9.5-dispa-gubuntu2.5) ...

Setting up libqtSubersand64 (5.9.5-dispa-gubuntu2.5) ...

Setting up libqtSubersand64 (5.9.5-dispa-gubuntu2.5) ...

Disconnect
```

### Disconnecting from the ODU VPN (GUI)

1. To disconnect from the VPN, click on the globe at the top right of the screen, then click **Disconnect**.

```
File Edit View Search Terminal Help

Unpacking libqtSwebchannelS:and64 (5.9.5-0ubuntu1) ...

Selecting previously unselected package libqtSwebkitS:and64.

Preparing to unpack .../13-libqtSwebkitS.5.212.0-alpha2-7ubuntu1_and64.deb ...

Umpacking libqtSwebkitS:and64 (5.212.0-alpha2-7ubuntu1) ...

Setting up libdtSwebkitS:and64 (5.212.0-alpha2-7ubuntu1) ...

Setting up libatSvebxitS:and64 (5.9.5-dfSg-0ubuntu2.5) ...

Setting up libatSvebxits:and64 (5.9.5-dfSg-0ubuntu2.5) ...

Setting up libatSvebxits:and64 (5.9.5-dfSg-0ubuntu2.5) ...

Setting up libatSvebxitand64 (5.9.5-dfSg-0ubuntu2.5) ...

Setting up libatSpositioningS:and64 (5.9.5-dfSg-0ubuntu2.5) ...

Setting up libatSpositioningS:and64 (5.9.5-dfSg-0ubuntu2.5) ...

Setting up libatSpositioningS:and64 (5.9.5-dfSg-0ubuntu2.5) ...

Setting up libatSpositioningS:and64 (5.9.5-dfSg-0ubuntu2.5) ...

Setting up libatSquickS:and64 (5.9.5-dbuntu1) ...

Setting up libatSquickS:and64 (5.9.5-oubuntu1) ...

Setting up libatSpositioningS:sand64 (5.9.5-oubuntu1) ...

Setting up libatSexebchannelS:and64 (5.9.5-oubuntu1) ...

Setting up libatSexebchannelS:and64 (5.9.5-oubuntu1) ...

Setting up libatSexebchannelS:and64 (5.9.5-oubuntu1) ...

Setting up libatSexebchannelS:and64 (5.9.5-oubuntu1) ...
```

### Removing the GlobalProtect agent

1. To remove the GlobalProtect agent, run this command:

```
sudo apt-get remove globalprotect
```

```
odu@ubuntu:~$ sudo apt-get remove globalprotect
```

The rest of this guide walks through the GlobalProtect command line interface.

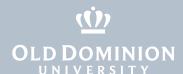

### Installing GlobalProtect CLI

To use the GlobalProtect command line interface:

1. Download the client and go to your **Downloads** folder.

```
odu@ubuntu:~/Downloads$ ls
PanGPLinux-5.2.3-c10.tgz
odu@ubuntu:~/Downloads$
```

2. Run the following command:

```
tar -xvf PanGPLinux-5.2.5-c10.tgz
```

```
odu@ubuntu:~/Downloads$ tar -xvf PanGPLinux-5.2.3-c10.tgz
./
./GlobalProtect_deb-5.2.3.0-10.deb
./GlobalProtect_rpm-5.2.3.0-10.rpm
./GlobalProtect_rpm_arm-5.2.3.0-10.rpm
./GlobalProtect_tar-5.2.3.0-10.tgz
./GlobalProtect_tar_arm-5.2.3.0-10.tgz
./GlobalProtect_UI_deb-5.2.3.0-10.deb
./GlobalProtect_UI_rpm-5.2.3.0-10.rpm
./GlobalProtect_UI_rpm-5.2.3.0-10.rpm
./GlobalProtect_UI_tar-5.2.3.0-10.tgz
./manifest
./relinfo
odu@ubuntu:~/Downloads$
```

3. Run the following command to install GlobalProtect:

```
sudo dpkg -i GlobalProtect deb-5.2.5.0-10.deb
```

```
odu@ubuntu:~/Downloads$ sudo dpkg -i GlobalProtect_deb-5.2.3.0-10.deb
Selecting previously unselected package globalprotect.
(Reading database ... 179799 files and directories currently installed.
Preparing to unpack GlobalProtect_deb-5.2.3.0-10.deb ...
Start installing gp...
Unpacking globalprotect (5.2.3-10) ...
Setting up globalprotect (5.2.3-10) ...
Enable gp service...
Starting gp service...
Create symlink for gp cli...
Starting gpa...
Processing triggers for man-db (2.9.1-1) ...
odu@ubuntu:~/Downloads$
```

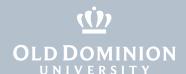

4. Once installed, you can view the available commands with **globalprotect help**.

```
ubuntu:~/Downloads$ globalprotect help
Usage: globalprotect [COMMAND] [OPTIONS] [args...]
COMMAND: Specifies the action to perform. It can be one of the following:
                        -- collect log information
  collect-log
  connect
                        -- connect to server
  disconnect
                       -- disconnect
  disable
                        -- disable connection
                       -- import client certificate file
  import-certificate
                        -- quit from prompt mode
  auit
  rediscover-network
                        -- network rediscovery
  remove-user
                        -- clear credential
  resubmit-hip
                        -- resubmit HIP information
 set-log
                        -- set debug level
  show
                        -- show information
OPTIONS: Specifies options for the selected command.
  Input a command and then press tab to get options for the selected command.
  Read more details in man globalprotect.
EXAMPLES:
  Connect to portal with user id:
  >> connect -p gp.acme.com -u test
  Show current status:
  >> show --status
```

### Connecting to the ODU VPN (CLI)

1. Connect to the VPN with **globalprotect connect --portal vpn2.odu.edu**.

```
odu@ubuntu:~$ globalprotect connect --portal vpn2.odu.edu
Retrieving configuration...
vpn2.odu.edu - Authentication Failed. Enter login credentials
username( ):
Password:
Duo two-factor login for Enter a passcode or select one of th
- (next code starts with: 2) Passcode or option (1-2)::
Discovering network...
Connecting...
Connected
odu@ubuntu:~$
```

2. You can see the status of your VPN connection with **globalprotect show** --status and **globalprotect show** --details.

```
odu@ubuntu:~$ globalprotect show --status
GlobalProtect status: Connected
odu@ubuntu:~$ globalprotect show --details
Gateway Name: its-gw-b.vpn.odu.edu
Gateway Description: its-gw-b.vpn.odu.edu
Assigned IP Address: 10.250.0.220
Gateway IP Address: 128.82.254.56
Gateway Location:
Protocol: SSL
Uptime(sec): 1655
odu@ubuntu:~$
```

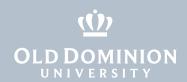

## Disconnecting from the ODU VPN (CLI)

1. Disconnect from the VPN with **globalprotect disconnect**.

```
odu@ubuntu:~/Downloads$ globalprotect disconnect
Disconnecting...
Disconnected
GlobalProtect status: Disconnected
odu@ubuntu:~/Downloads$
```